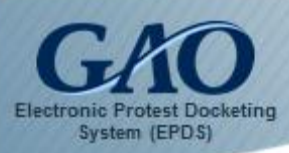

You can seek to intervene in a pending bid protest case pursuant to 4 C.F.R. § 21.0(b) or per an invitation from GAO pursuant to 4 C.F.R. § 21.3(j). **Before intervening, you must know the B-Number for the protest.** To find the B-Number, visit [GAO's Bid Protests search page](http://www.gao.gov/legal/bid-protests/search) where you can search for a case by protester, agency, and/or solicitation number.

To request to intervene in a pending protest:

1. Click the **Request to Intervene** tab in the Navigation Pane located on the left side of the *Dashboard*. The *Request to Intervene* form appears.

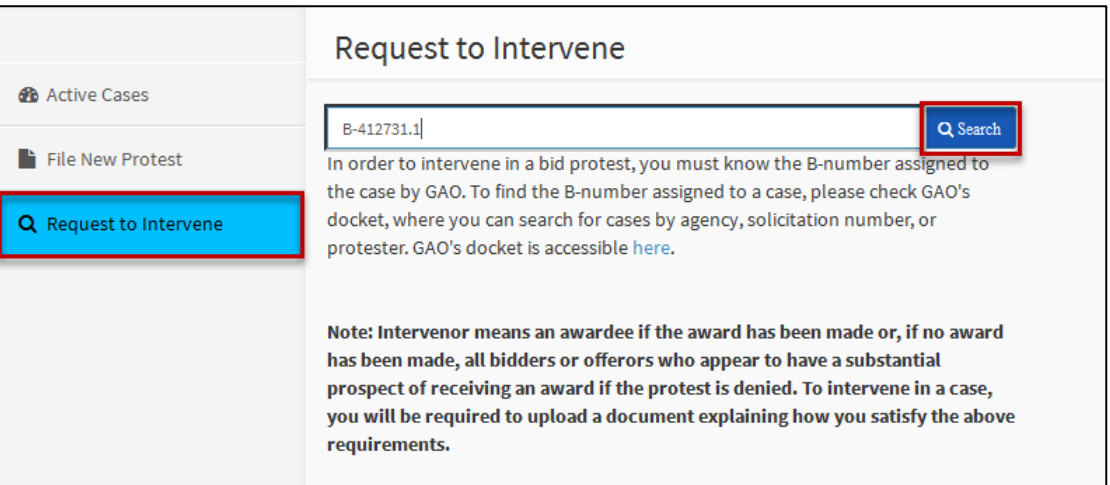

2. Enter the **B-Number** for the protest case, and then click the **Search** button. EPDS produces *Search Results* for the specific case. **Note:** You must click the **Search** button. Pressing the **[Enter]** key on your keyboard does not perform the search.

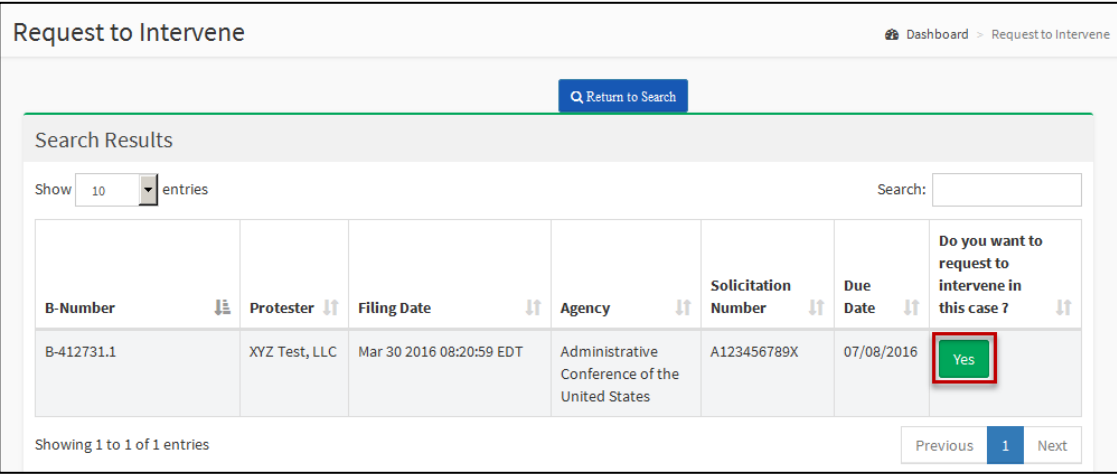

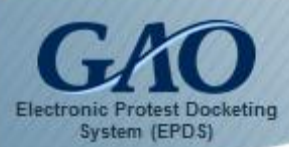

If the incorrect case appears, then you can click the **Return to Search** button **Q Return to Search** to restart the Request to Intervene process.

3. For the specific case, click **Yes** to the question "*Do you want to request to intervene in this case?*" The *Request to Intervene* form provides additional fields for you to complete.

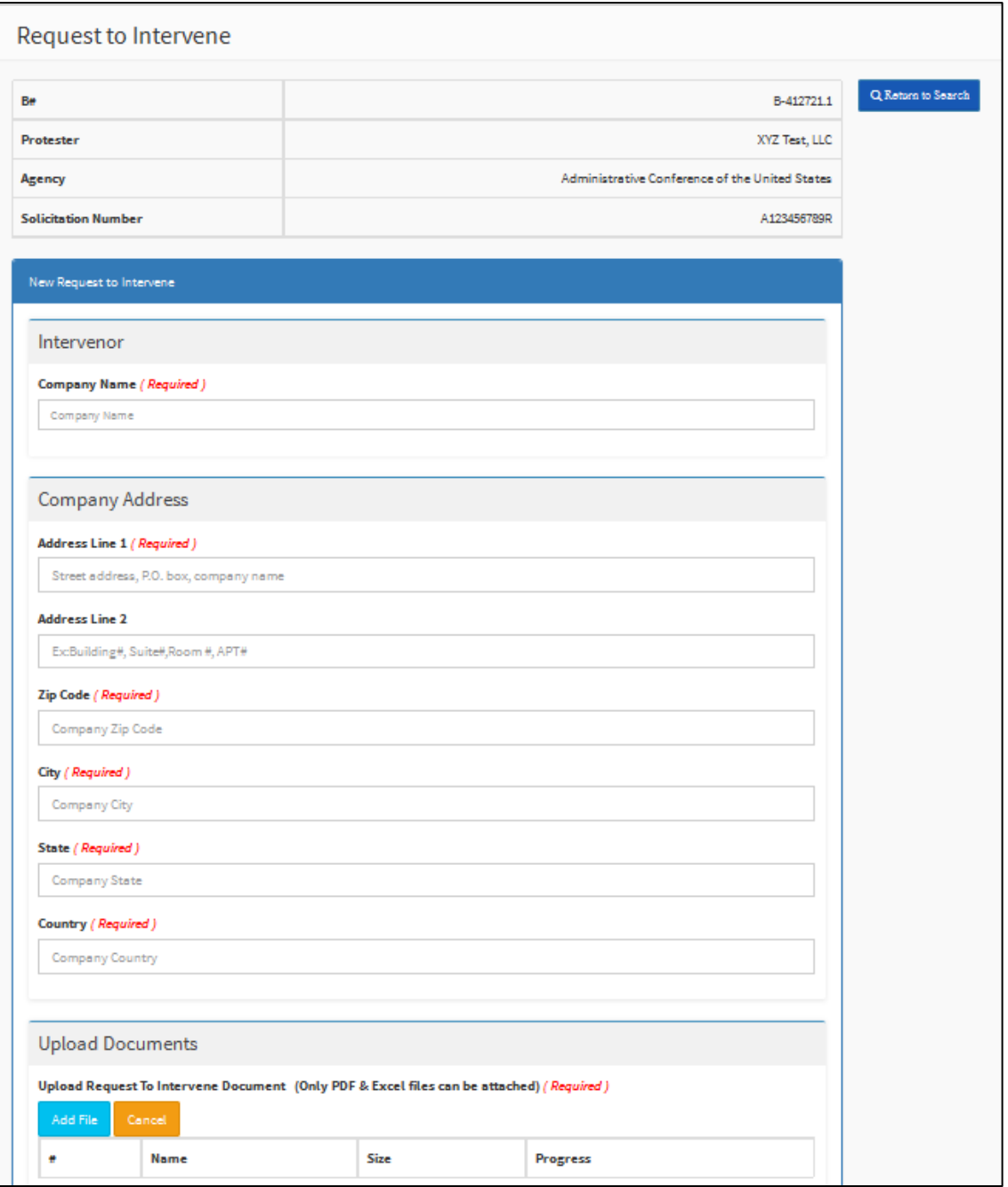

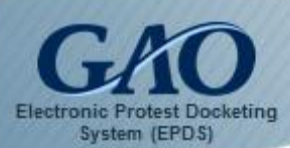

4. Complete the required fields on the form.

The **Upload Documents** section of the form requires that you include a supporting document with your request. Please be aware that only one document can be submitted. Click the **Add File** button to upload the desired document. **Note:** You can upload only a **PDF** or an **Excel** document.

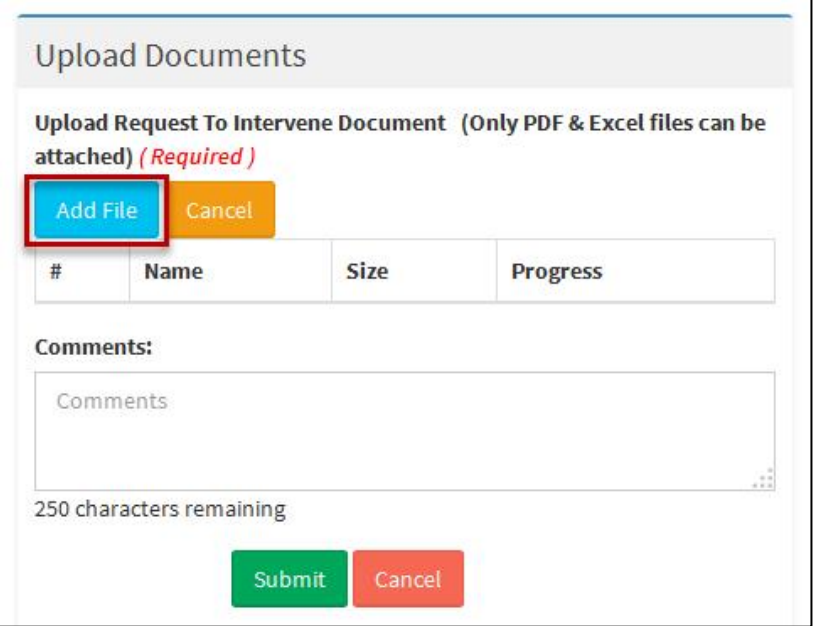

If you inadvertently upload a document, then you can click the **Remove** button to remove the document from the form.

If you attempt to upload a document that is in another file format, then an *Error* dialog box appears.

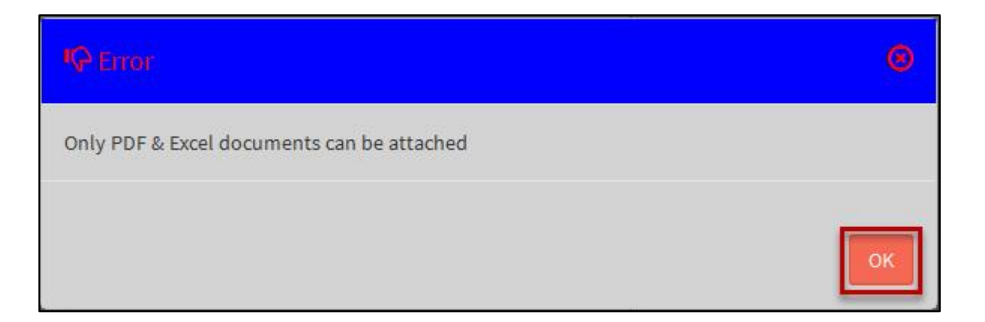

Click **OK** to close the dialog box.

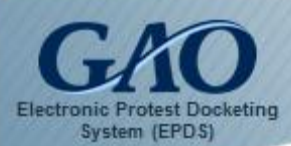

In the **Comments** field, you can type any relevant comments you have. **Note:** Your comment can contain up to 250 characters.

5. Once you complete the form, click the **Submit** button. A *Success* dialog box appears.

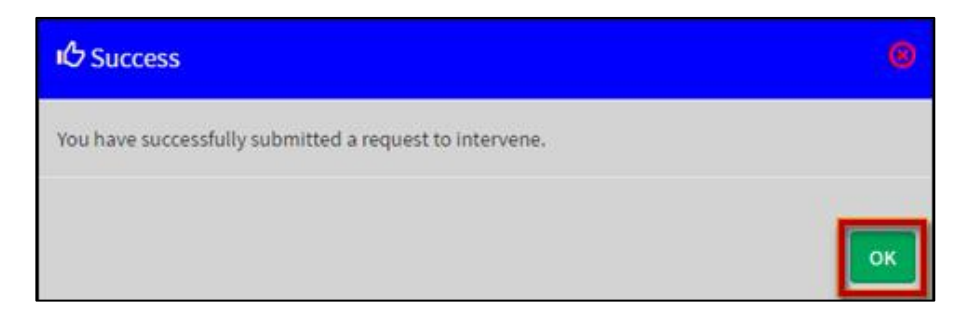

6. Click **OK** to close the dialog box. The case you requested to intervene in will appear in the **Active Cases** tab on the *Dashboard*.

**Note:** Please keep in mind that will you be unable to access the case docket and its associated filings and developments until GAO approves your intervention request.

If your request is **rejected**, you will receive an email notification from EPDS to alert you that your request was **not** acknowledged. In addition, when you attempt to open the Case Docket Sheet in EPDS, a *Request Rejected* dialog box appears and includes a link to a PDF file that contains additional information about the rejection.